## ファイルにパスワードを設定する方法

1.パスワードを設定するファイルを開き、リボンから「ファイル」タブをクリックします。

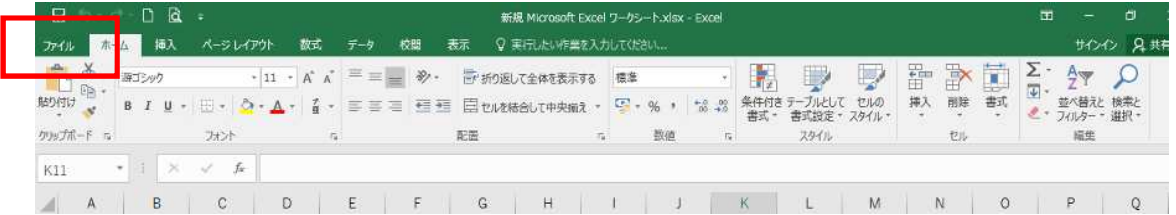

## 2.「名前を付けて保存」をクリックします。

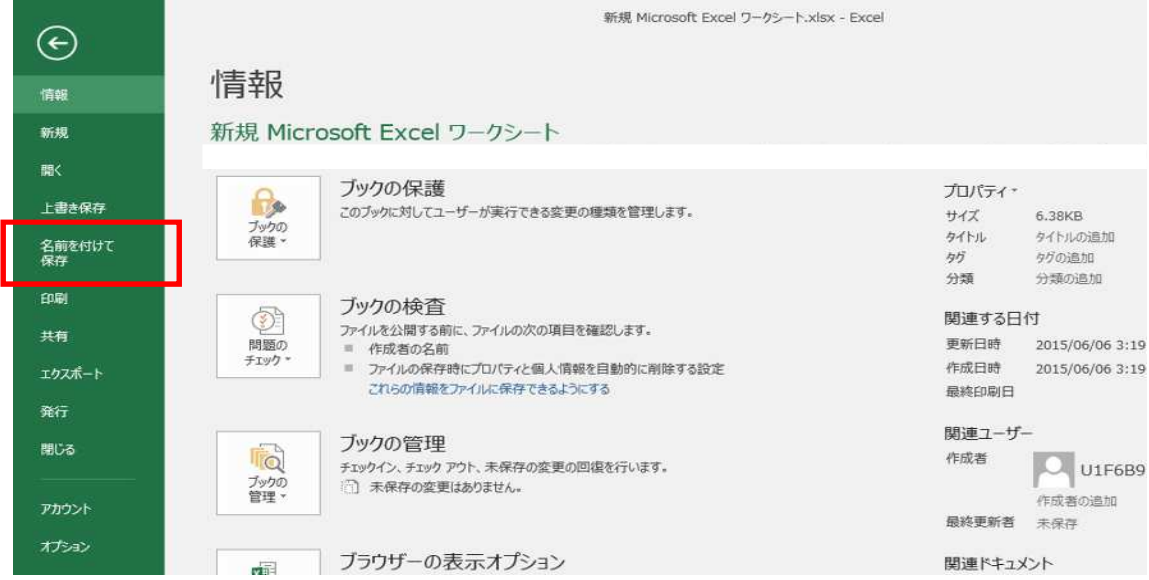

## 3.保存先を選択すると、「名前を付けて保存」が表示されます。

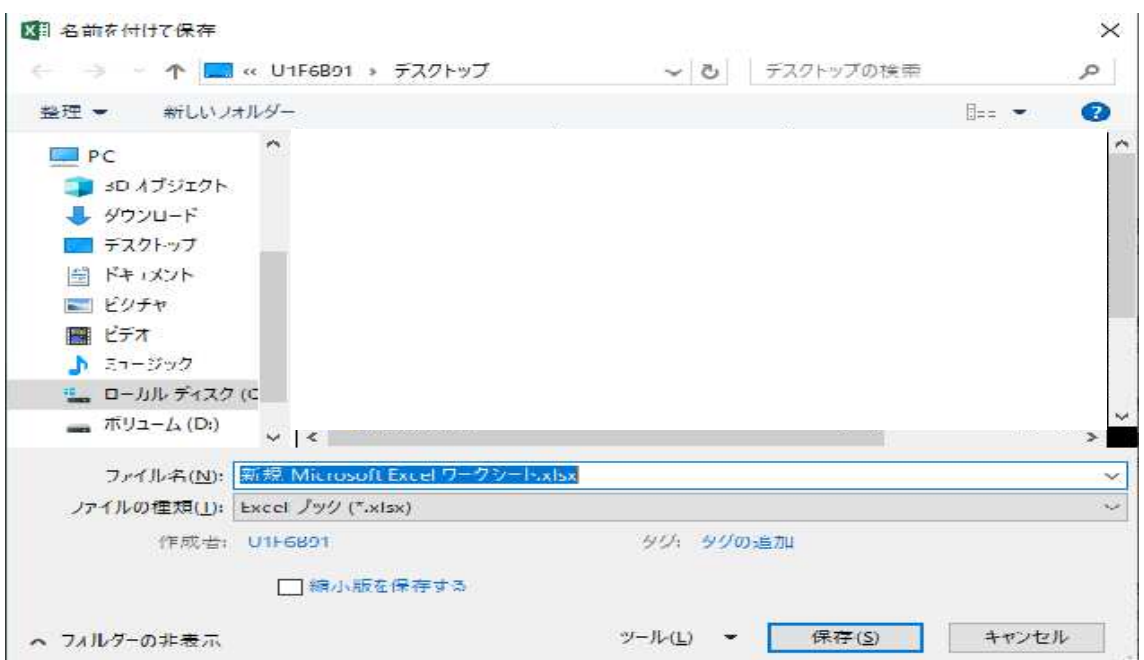

4.画面下部の「ツール」をクリックして、表示された一覧から「全般オプション」をクリ ックします。

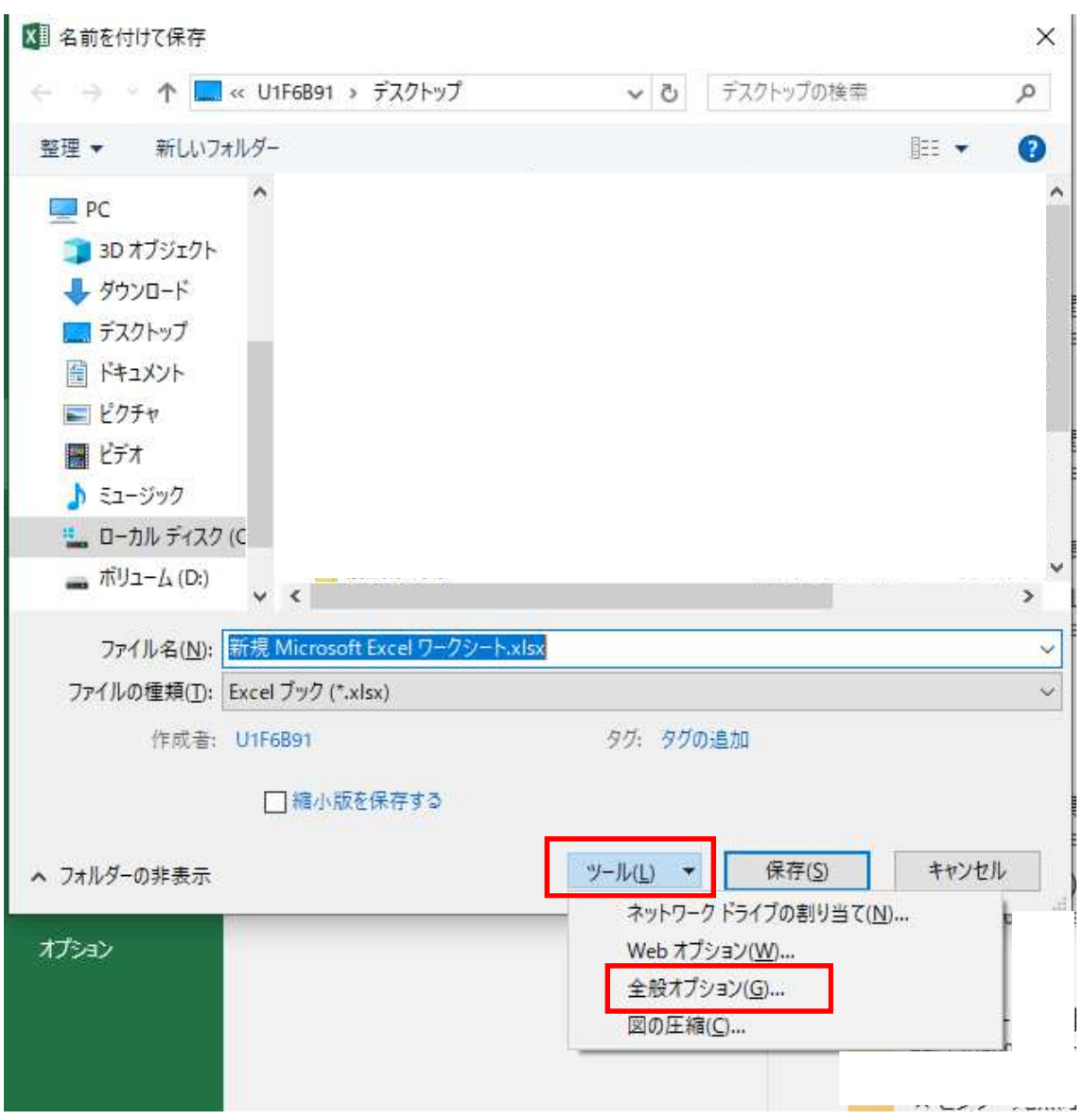

5.「全般オプション」が表示されますので、「ファイルの共有」欄の「読み取りパスワード」 ボックスに任意のパスワードを入力し、「OK」をクリックします。

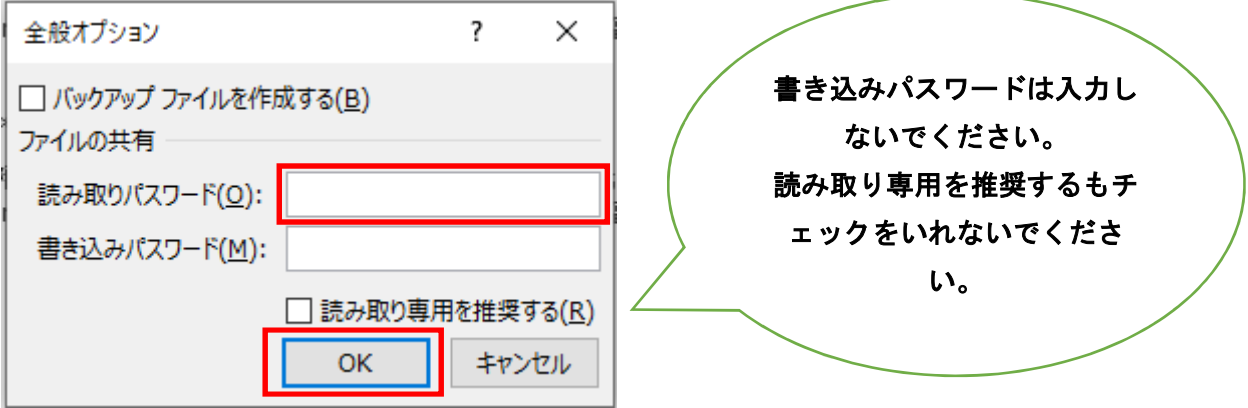

6.「パスワードの確認」が表示されますので、設定したパスワードを再度入力して、「OK」 をクリックします。

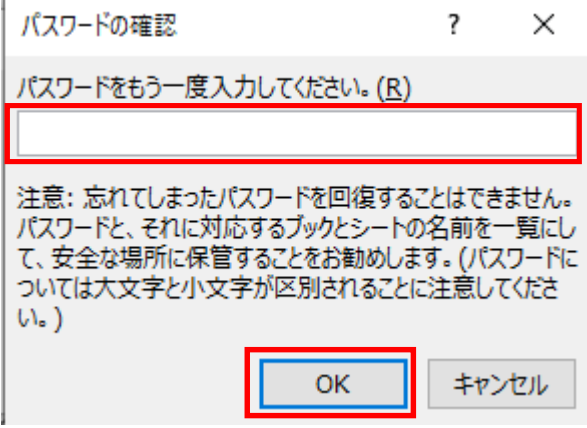

7.「名前を付けて保存」が表示されますので、「ファイル名」ボックスに事業所名を追記し て「保存」をクリックします。<br>|<del>| 東京</del>  $\pm$ 1

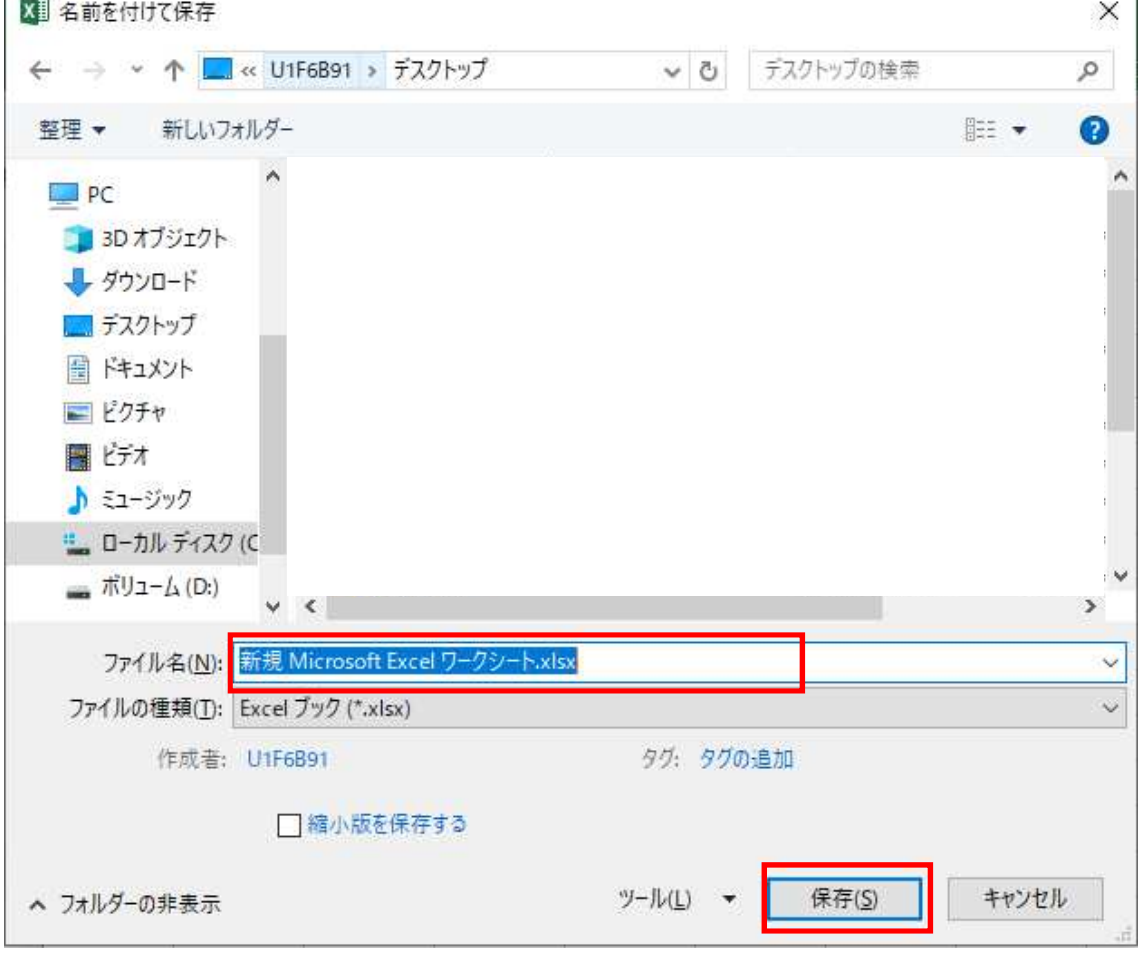